# **⽇本学⽣⽀援機構奨学⾦(第⼀種・第⼆種)継続⼿続きについて**

現在、日本学生支援機構奨学金の第一種または第二種を貸与中の方は、来年度(2017年4月以 降) も継続して貸与を希望するか、または今年度(2017年3月まで)で辞退するかの意思表示を、イン ターネットにより手続きをおこなう必要があります。辞退する場合もこの手続きが必要です。この手続きを怠ると、 奨学⾦が"廃⽌"となります。 **※廃⽌になると、今後奨学⾦の貸与を希望しても受けることができません。**

## ◎奨学金継続願 〈インターネット(スカラネットパーソナル)入力〉◎

### **⼊⼒期間:**

**2016年12月22日 (木) ∼2017年1月31日 (火) 23:59** 

※12 月 29 日〜1 月 3 日の期間は、機構サーバメンテナンスのため入力できません。

#### 【入力方法】

①別紙の「奨学金継続願 入力準備用紙」に、1年間の経済状況を記入する。

②スカラネット・パーソナル(スカラネット PS)にログインする。

(スカラネット PS URL:https://scholar-ps.sas.jasso.go.jp/mypage/login\_open.do)

※初めて利用の方は上記 URL から登録が必要です (口座情報・奨学生番号入力必要) 。

また、既に登録している方も、今年度からログイン時に**奨学生番号**が必要となります。

③画面の指示に従い、「奨学金継続願 入力準備用紙」の内容を入力。

※以下から P4 まで、入力に関わっての注意事項を記していますので、「奨学金継続願 入力準備用紙」の内容とあわせて、 確認をしながら入力を進めてください。

#### 【注意事項】

- ※ 継続を希望しない場合も、インターネットでの入力手続 (辞退) が必要です。
- ※ 第一種・第二種を併用受給されている方は、それぞれ入力が必要です。 (2 回入力する必要あり)
- ※ 主たる家計支持者の所得金額の入力が必要です。源泉徴収票や確定申告書(控)等を手元に準備し て下さい。(これらの書類を⼤学や機構に提出する必要はありません)
- ※ 継続の結果について個別の通知はありません。2017 年4月21日 (金)の入金をもってご確認下さい。

### **1)スカラネット・パーソナルログイン時の注意点**

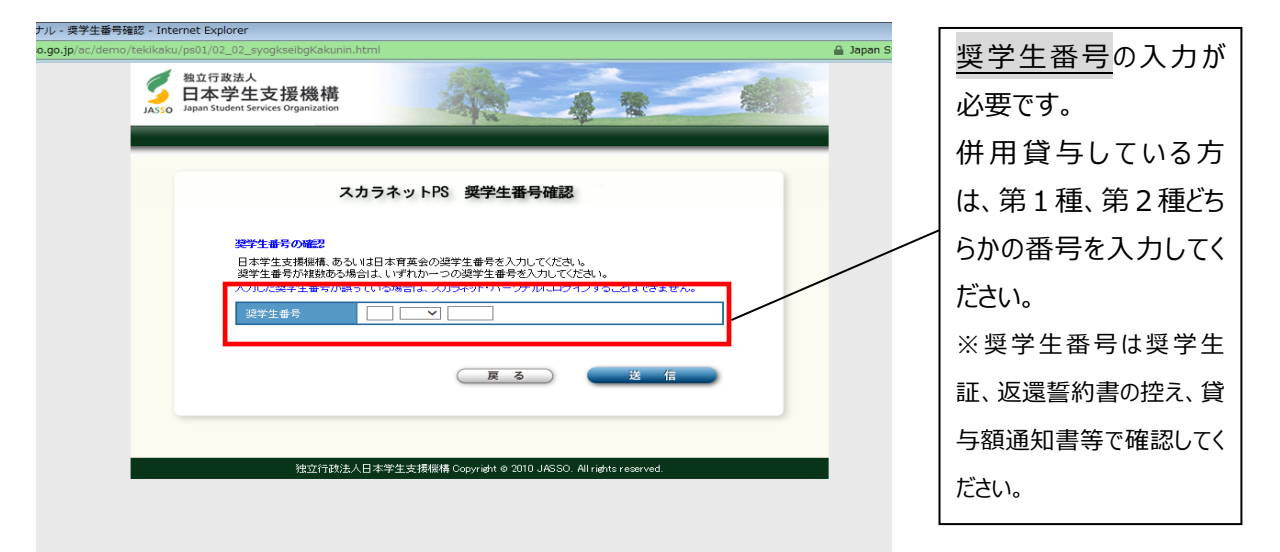

## 2) 入力画面 0/6 継続手続入力画面へのアクセス

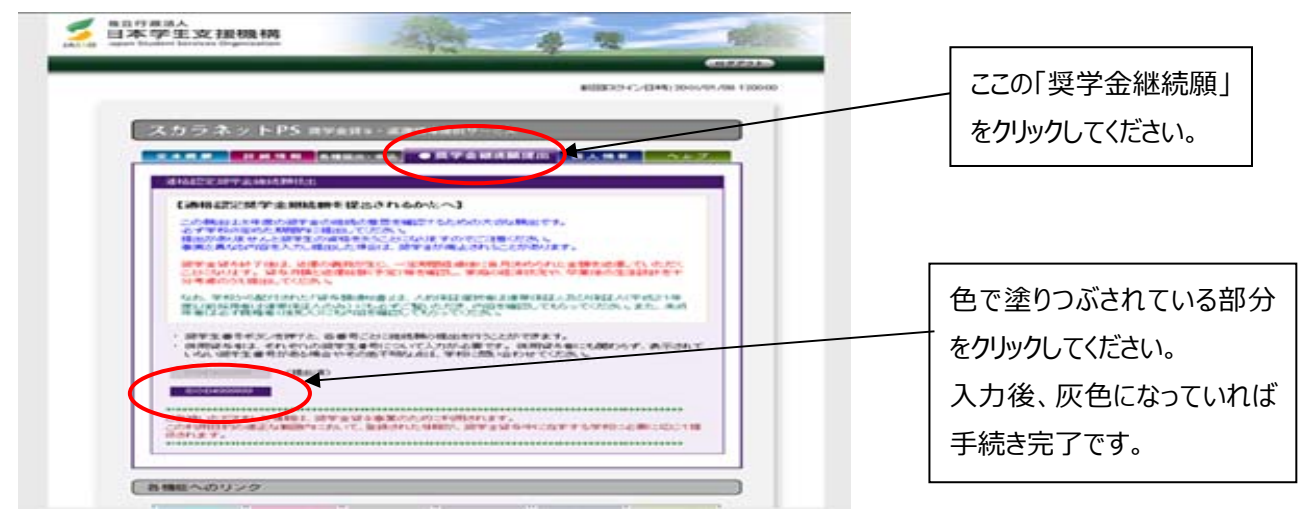

### **3)⼊⼒画⾯2/6**

#### 「C-あなたの個人情報」・「D-奨学金振込みの継続の確認」・「E-あなたの返還誓約書情報」

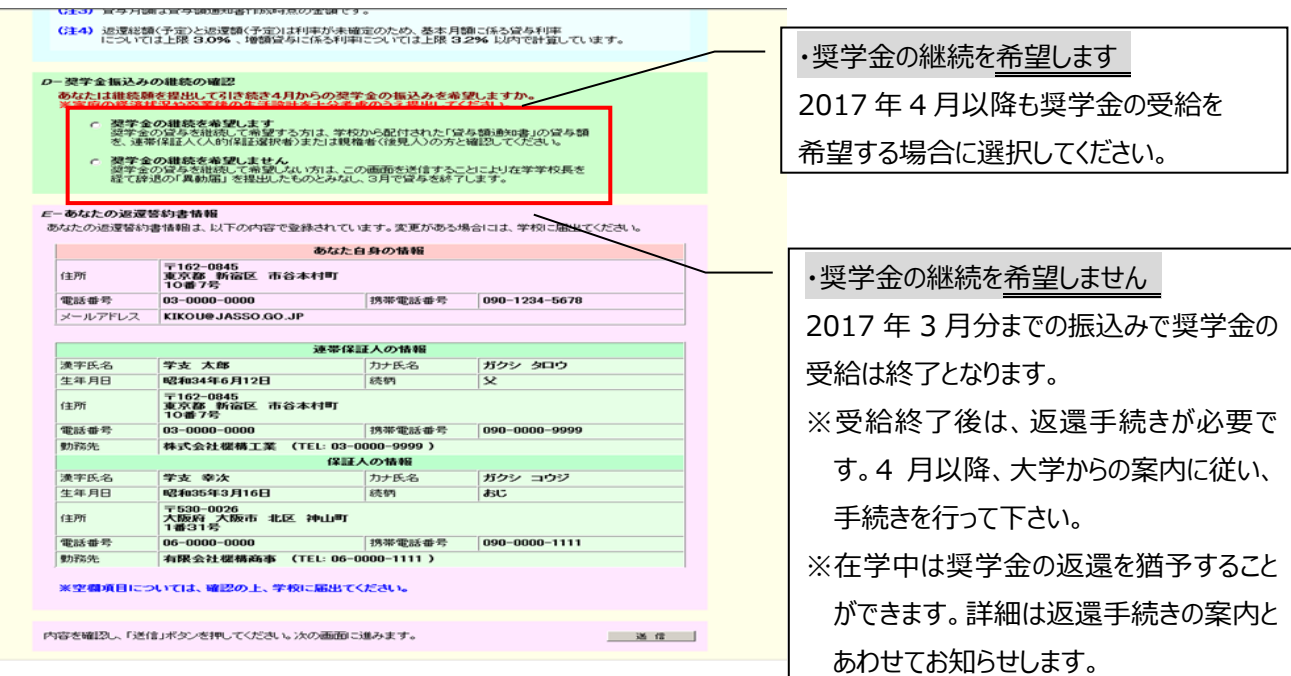

### **4) ◇入力画面3/6 「F-返還の義務 」·「G-学業不振の場合の処置」**

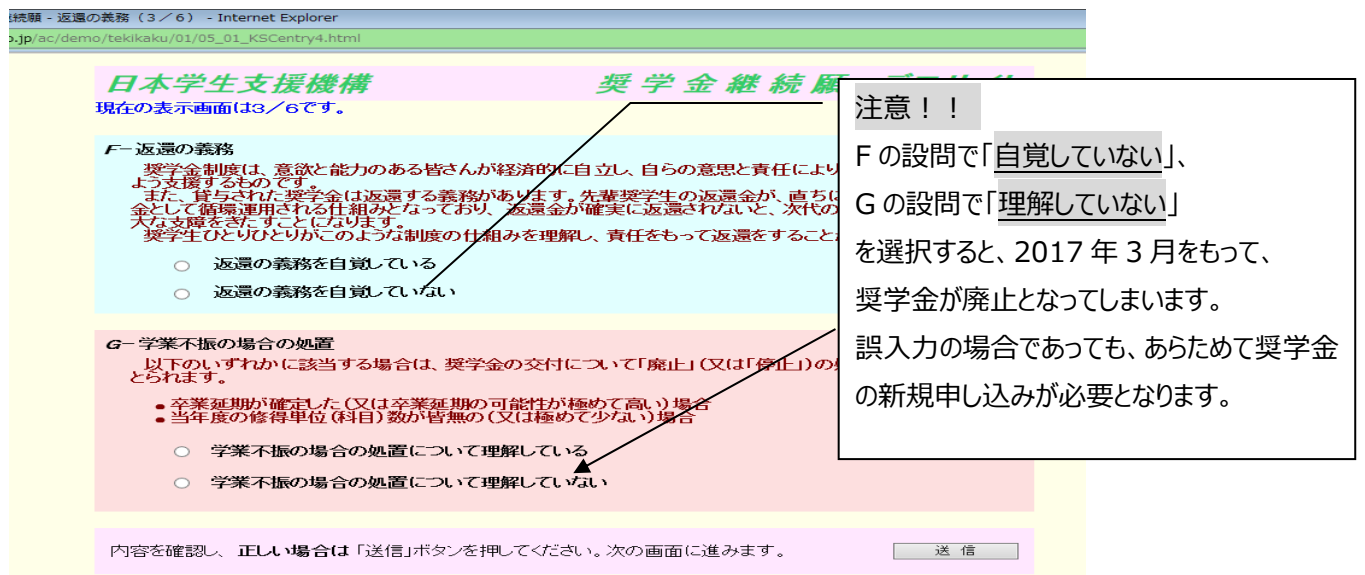

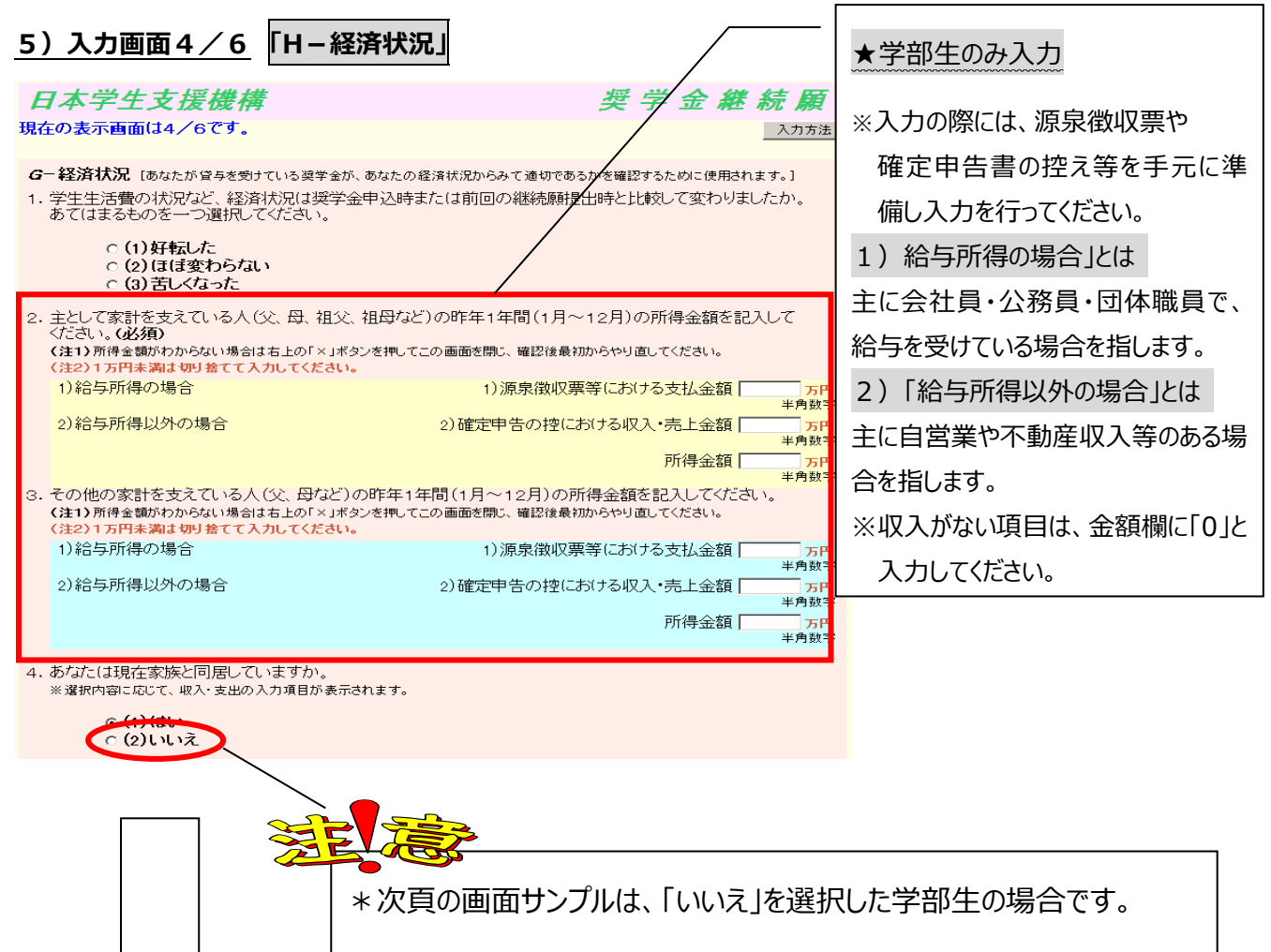

(家族と同居している・していないで回答項目が若干異なります。)

### ※学生木↓の経済状況「収入額と支出額の詳細」(年間)の入力頂目には注音が必要です

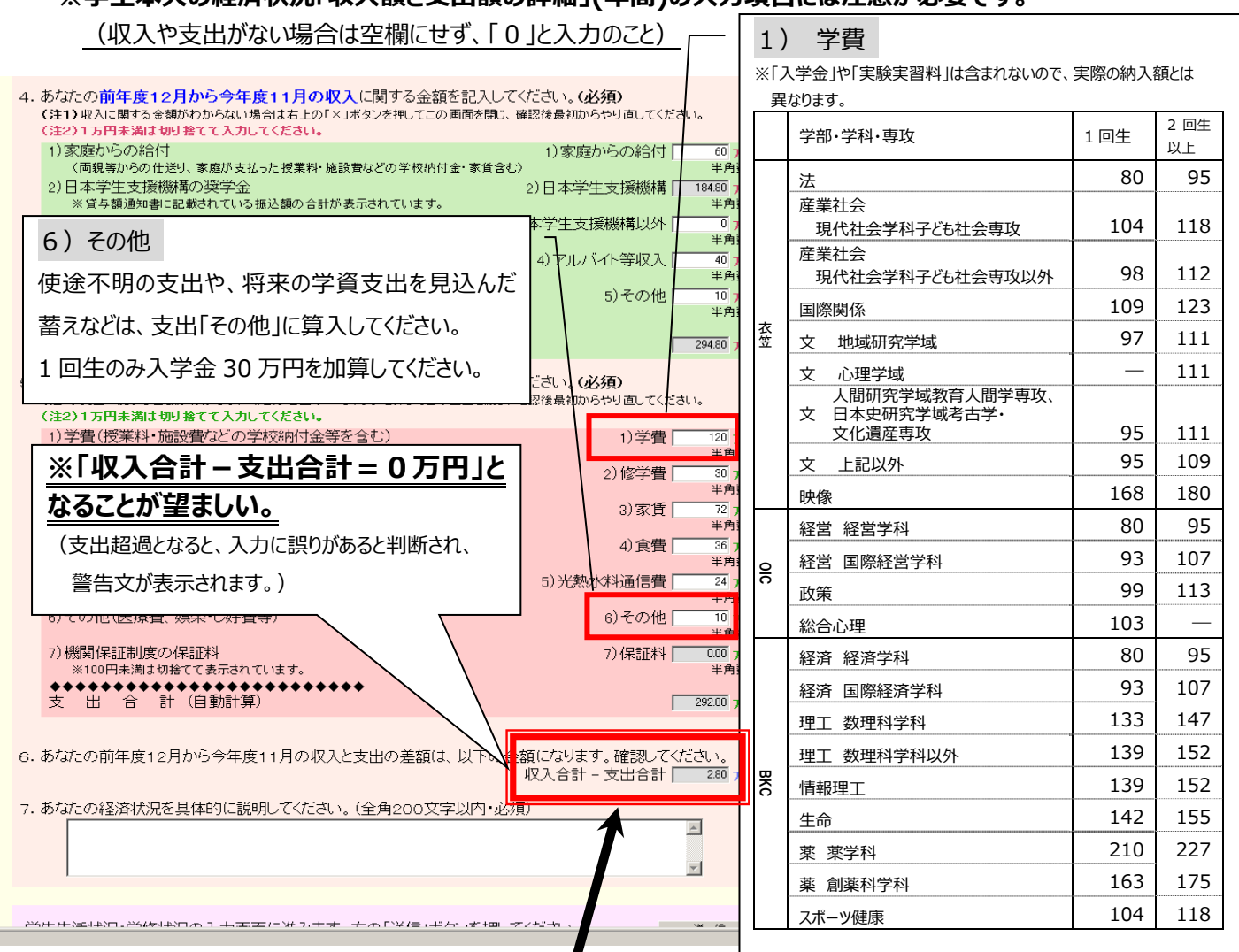

【要注意!】収⼊合計-⽀出合計の値が**『学部⽣36万円以上・⼤学院⽣45万円以上』**になると、指導の上、 次年度の月額を減額する措置が必要となります !!

(現在の貸与月額の減額を希望しない方(減額が困難な方)は、 学部生 : 0 〜 3 5万円、 大学院生 : 0 〜 4 4 万円の範囲内の値となるよう調整して入力してください。)

### ◇入力画面5/6 「 |一学生生活の状況 」・「 J一学修の状況 」

(注) 記述欄は全角 200 文字以内で入力してください。入力がない場合や、半角文字を入力した場合は、 エラーになります。

◇入力画面6/6 「 Kーアンケート」 アンケートの各設問に答えて下さい。

⇒◇入力内容確認画面⇒**奨学⾦継続願受付画⾯**

画面に表示される「受付番号」は、継続願を提出したことを証明する大切な番号です。必ずメモをとった上で、 「終了します」ボタンをおしてください。受付番号を印刷する、画像保存する等、自身で管理してください。

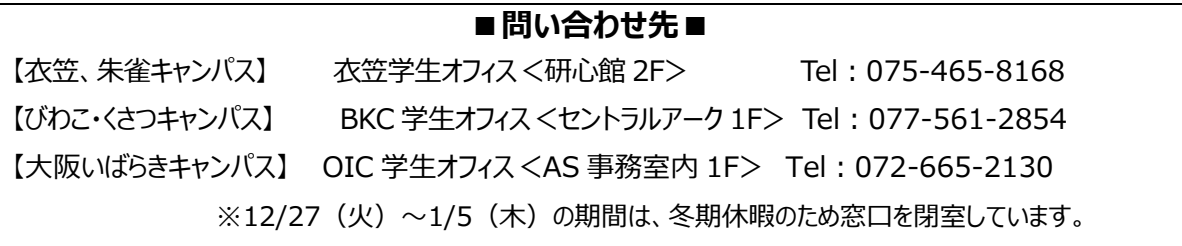